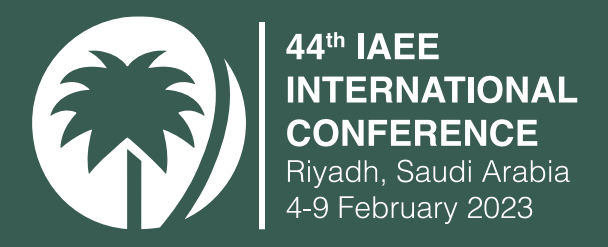

# INSTRUCTIONS FOR POSTER PRESENTERS

(10)

क्रि

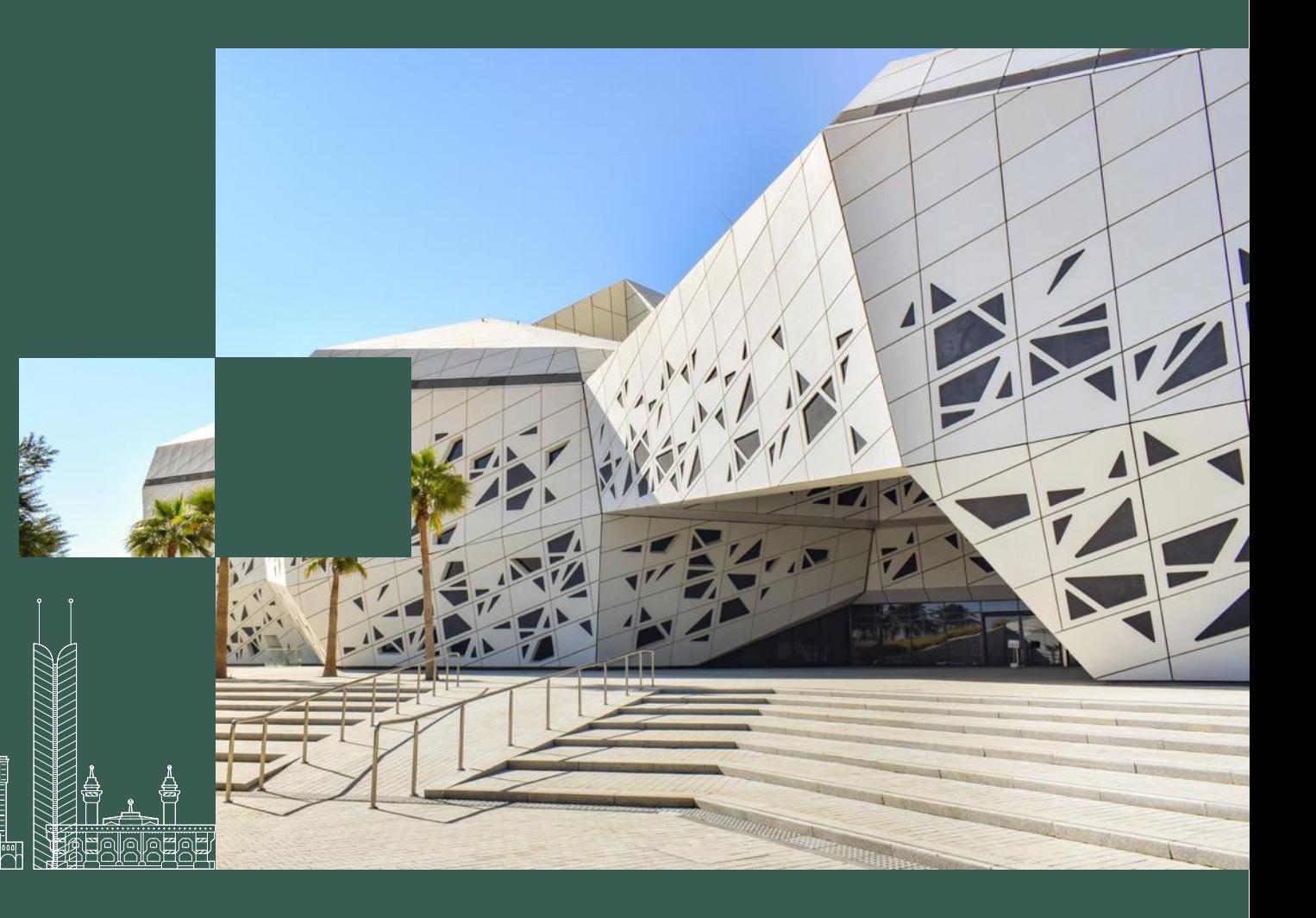

# INDEX

01. POSTER PRESENTATION GUIDELINES

02. HOW TO UPLOAD YOUR SLIDES ON CMT

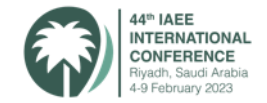

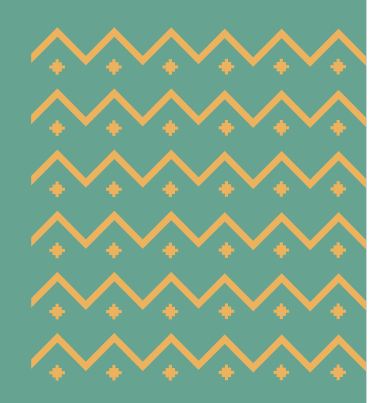

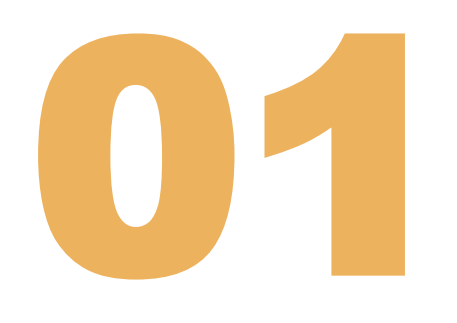

# POSTER PRESENTATION GUIDELINES

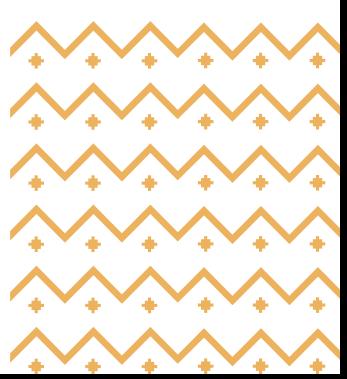

# GUIDELINES FOR POSTER PRESENTATIONS

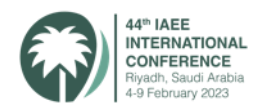

Welcome to the 44th IAEE International Conference 2023. The guidelines for poster presenters are as follows:

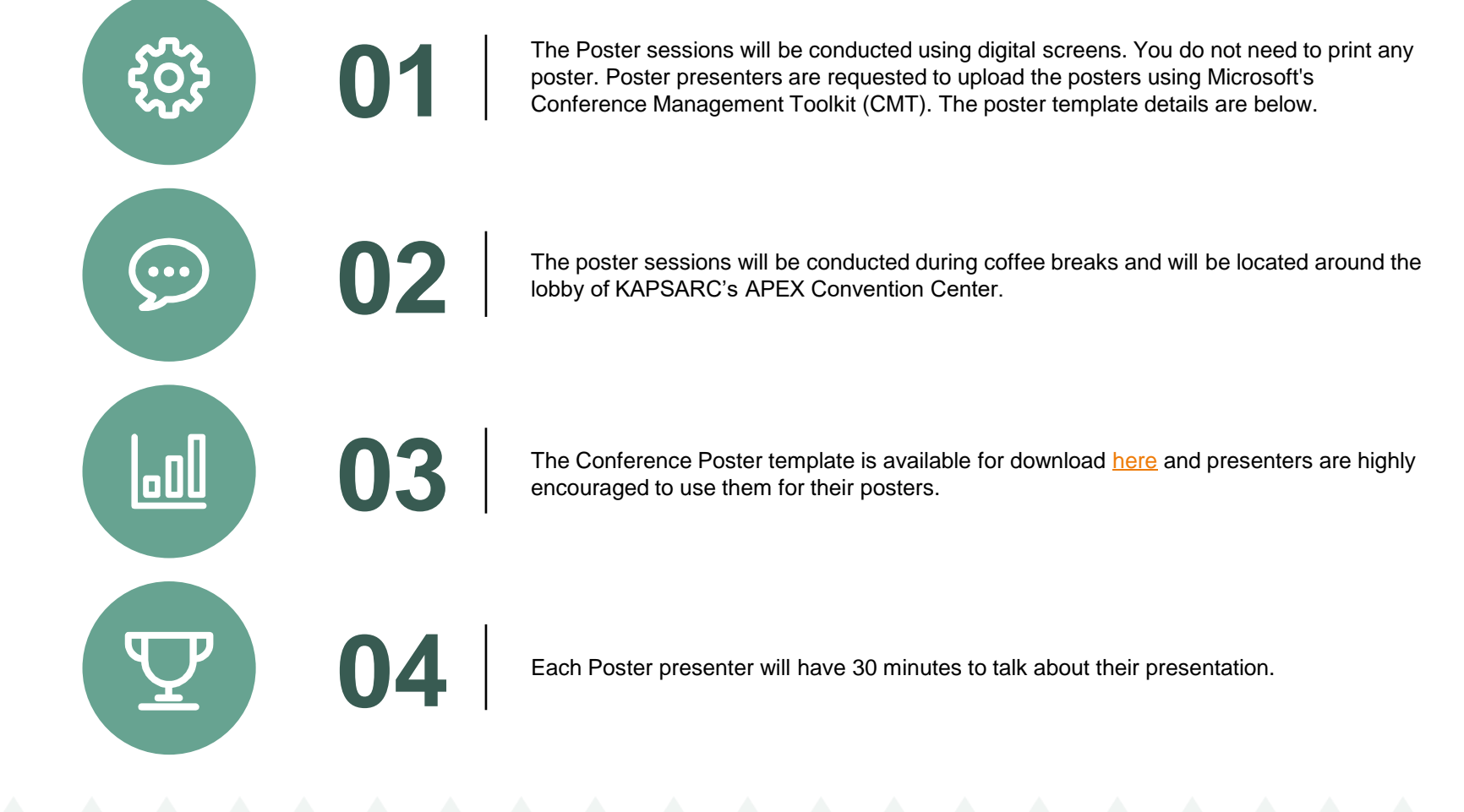

### POSTER GUIDELINES

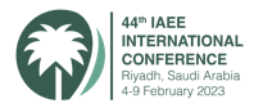

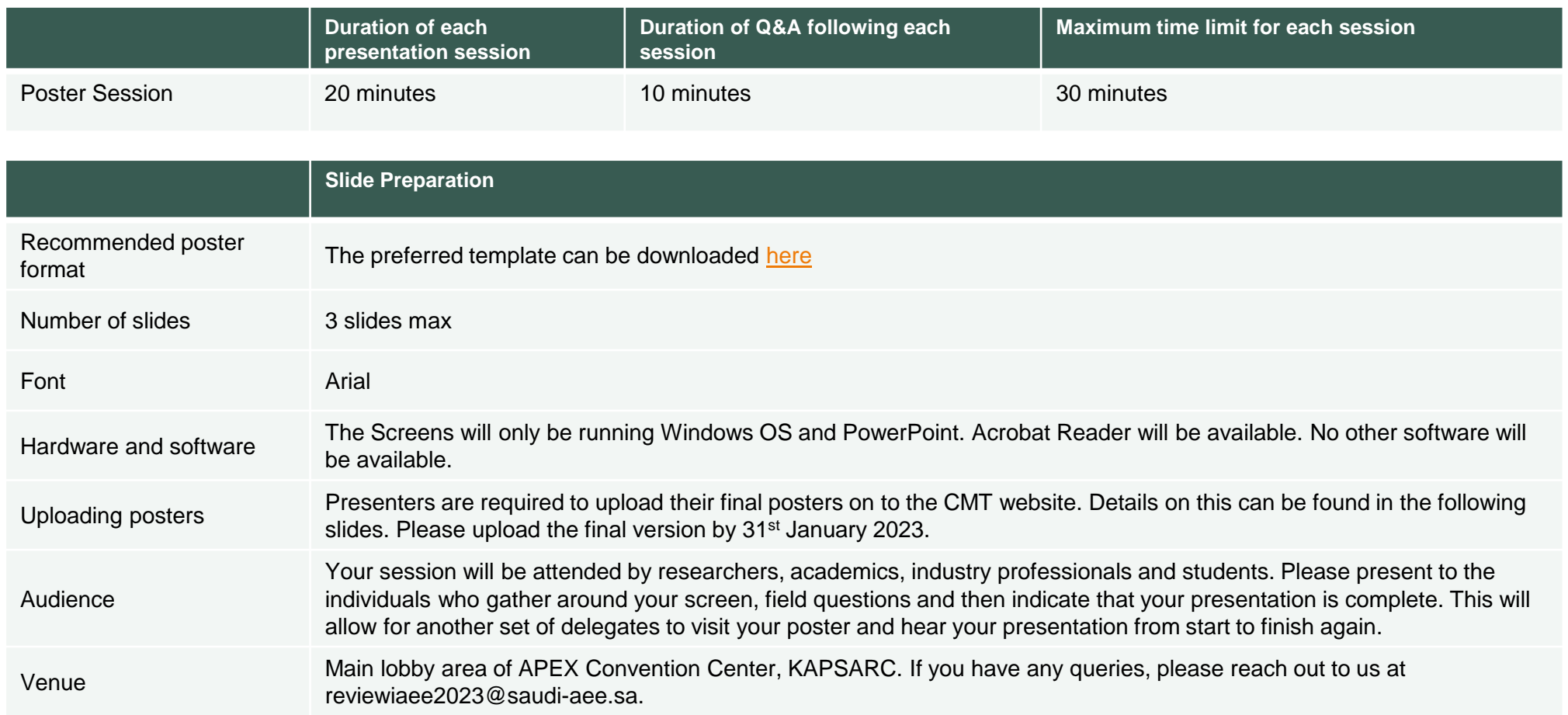

# PRESENTATION INFRASTRUCTURE

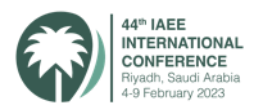

**Each poster will be displayed on a screen equipped with:**

- LED screens
- Windows OS and Microsoft PowerPoint and Adobe Acrobat Reader

### **Please note:**

- You cannot connect your laptop to the screen
- Ensure that your poster is available with the Poster Session volunteer who will help you with any issues if required
- The poster sessions will be conducted in the main lobby area during coffee breaks as posted in the Concurrent Sessions Program

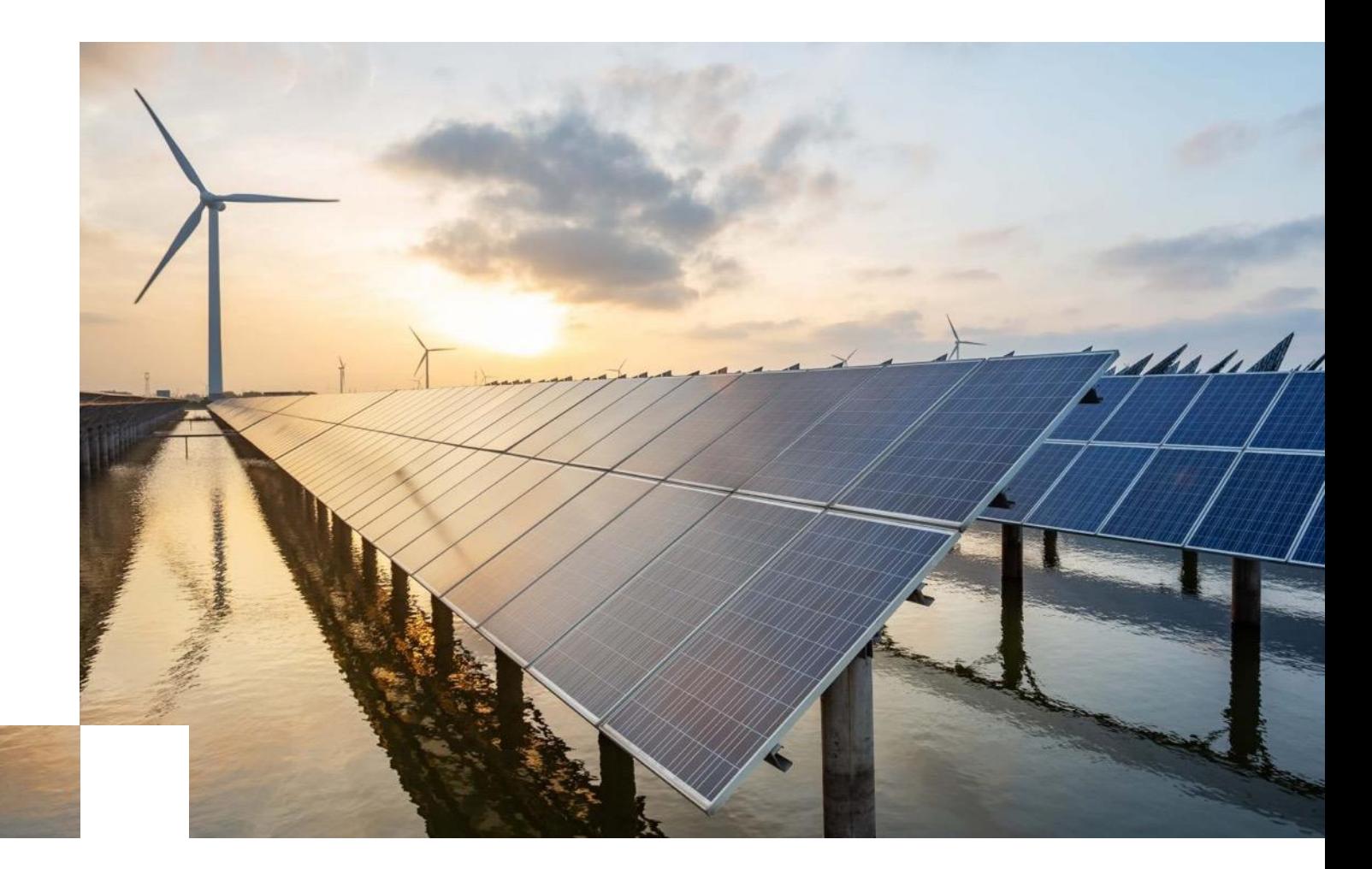

# GUIDELINES FOR POSTER PRESENTERS

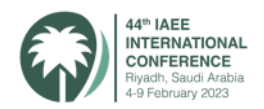

- Presentations must follow the sequence indicated in the Concurrent Sessions Poster Program available [here.](https://iaee2023.saudi-aee.sa/concurrent-sessions/)
- Location of your poster screen will be communicated in the Conference Concurrent Sessions Program. You will be supported by Poster Session Volunteers.
- There are specific time slots for the poster presentation, and each poster is allocated accordingly. Make sure to confirm your presentation date/time as stated on the conference poster sessions program.
- Presenter must remain in the vicinity of their posters during the poster session to answer questions.
- Poster Sessions will not be recorded.
- If for any reason, a presenter is unable to present during their slot on the day of the conference, they should contact the conference staff on reviewiaee2023@saudi-aee.sa.
- All presentation files must be mandatorily submitted to the Conference [CMT](https://cmt3.research.microsoft.com/IAEEConference2023/Submission/Index) site by January 31<sup>st</sup>, 2023. These will be collected and posted at the IAEE's Online Proceedings Database in PDF format after the Conference.

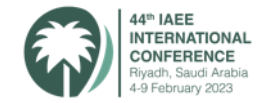

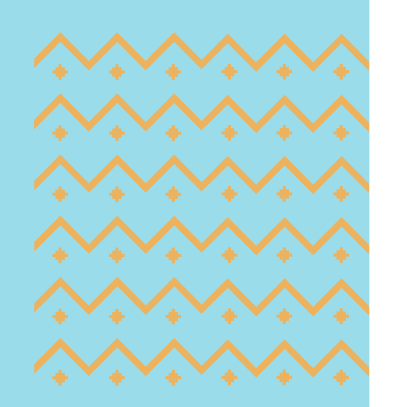

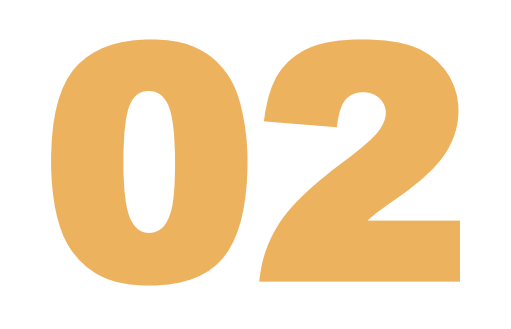

# UPLOADING POSTERS ON CMT

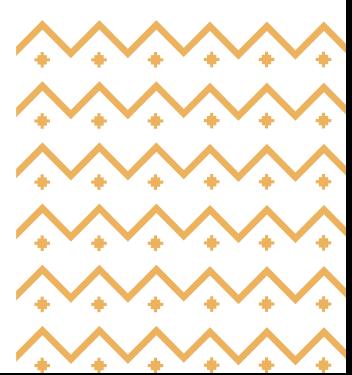

## UPLOADING POSTERS ON THE CMT PLATFORM

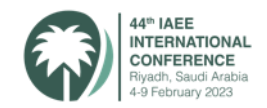

### **1. Log into your CMT Profile**

### **Author Console**

Please click here to view Welcome Message & Instructions.

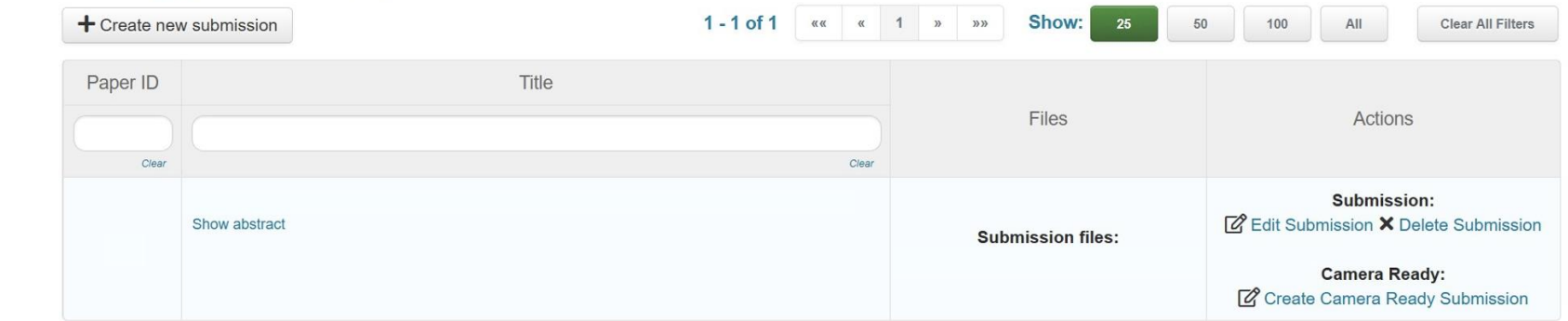

### **2. You will see an option to create a camera-ready submission**

### **Author Console**

Please click here to view Welcome Message & Instructions. 1-1 of 1  $\alpha \alpha$   $\alpha$  1  $\alpha$  3  $\alpha$ Show: 25  $+$  Create new submission 50 100 All **Clear All Filters** Paper ID Title **Files Actions** Clear Clear Submission: Show abstract **2** Edit Submission X Delete Submission **Submission files: Camera Ready:** C Create Camera Ready Submission Create Camera Ready Submission

### **3. Click on the "Create Camera Ready Submission" link**

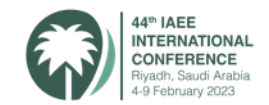

### **4. Upload your Presentation using the upload from Computer option. Please use pptx, ppt or pdf presentation formats only.**

a is 20 Mb. We accept doc, docx, pdf, ppt, pptx formats.

Drop files here  $-0r-$ **1** Upload from Computer

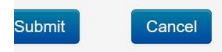

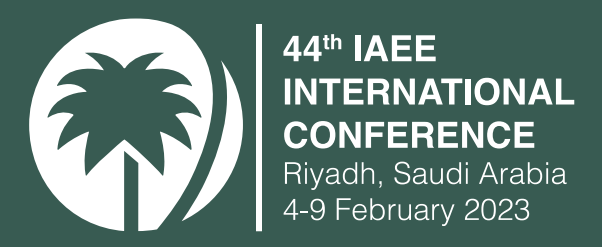

# THANK YOU

 $\frac{1}{2}$